## **How to link multiple ANID's?**

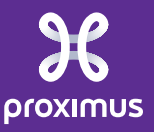

All rights reserved. © 2024 Proximus Boulevard du Roi Albert II, 27 - B-1030 Brussels

## **!** Once these following steps are executed, you can not unlink the user accounts. <sup>1</sup> 1 Initial name/surname Documents  $\vee$ Create  $\vee$ **2** Link User IDs sarra.z(o)proximus com 3 Username: the email address of the another account. You can execute this step instead of the step 4 if you don't know LC -UU the login and password of the another account.  $\rightarrow$  the another account has to accept the approval by following these Guide Trends steps: log in Ariba Network → Profile settings → Link User ID's → actions → Approve (see the next slide) My Account Execute the step 4 instead of the step 3 if you know the login and password of the another account. 2 Link User IDs Link User IDs **Contact Administrator** Logout If you have multiple user accounts, you can link your user IDs together. By linking your user IDs you can: Log in to all your accounts using one username and password Switch between your multiple accounts **APPROVAL NEEDED** NO APPROVAL NEEDED Send a link request to another account. After the request is approved by the other account, the two Enter the username and password of another account to which you want to link. accounts will be linked. Username: Username:\* Password: Send link request 3 Link accounts 4 Cancel

11/08/2020 All rights reserved. © 2020 Proximus Boulevard du Roi Albert II, 27 - B-1030 Brussels All rights reserved. © 2024 Proximus Boulevard du Roi Albert II, 27 - B-1030 Brussels

Sensitivity:Unrestricted

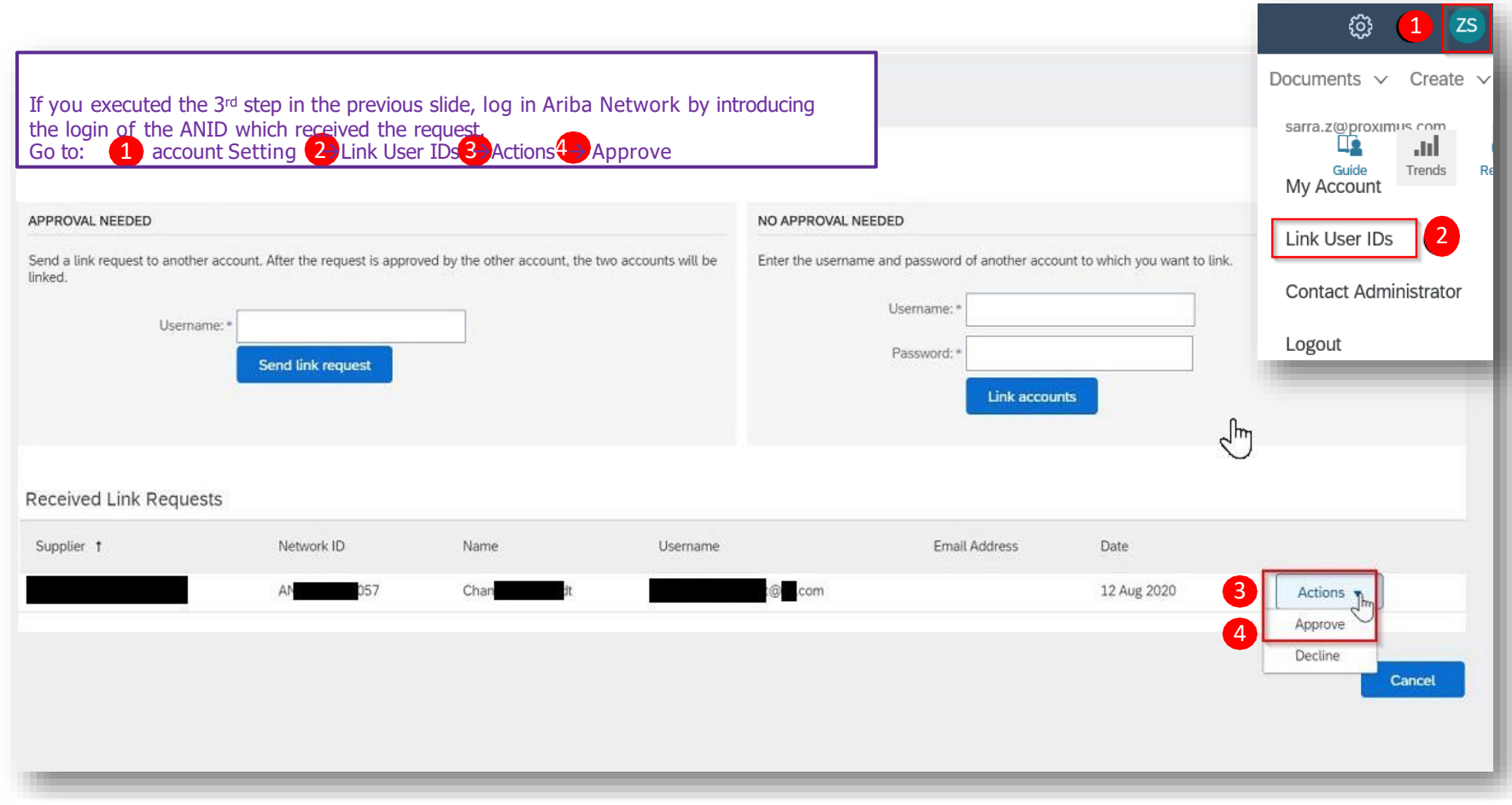

11/08/2020 All rights reserved. © 2020 Proximus Boulevard du Roi Albert II, 27 - B-1030 Brussels All rights reserved. © 2024 Proximus Boulevard du Roi Albert II, 27 - B-1030 Brussels

Sensitivity:Unrestricted